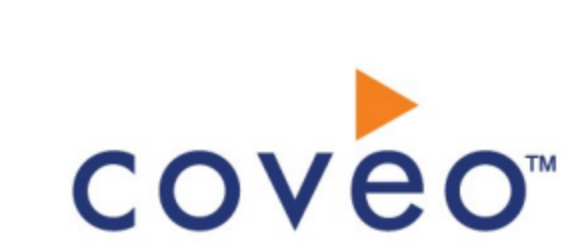

# **Coveo Platform 7.0**

Atlassian Confluence V2 Connector Guide

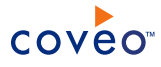

### **Notice**

The content in this document represents the current view of Coveo as of the date of publication. Because Coveo continually responds to changing market conditions, information in this document is subject to change without notice. For the latest documentation, visit our website at [www.coveo.com](http://www.coveo.com/).

© Coveo Solutions Inc., 2016

Coveo is a trademark of Coveo Solutions Inc. This document is protected by intellectual property laws and is subject to all restrictions specified in the Coveo Customer Agreement.

Document part number: PM-160303-EN Publication date: 1/3/2019

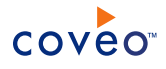

### **Table of Contents**

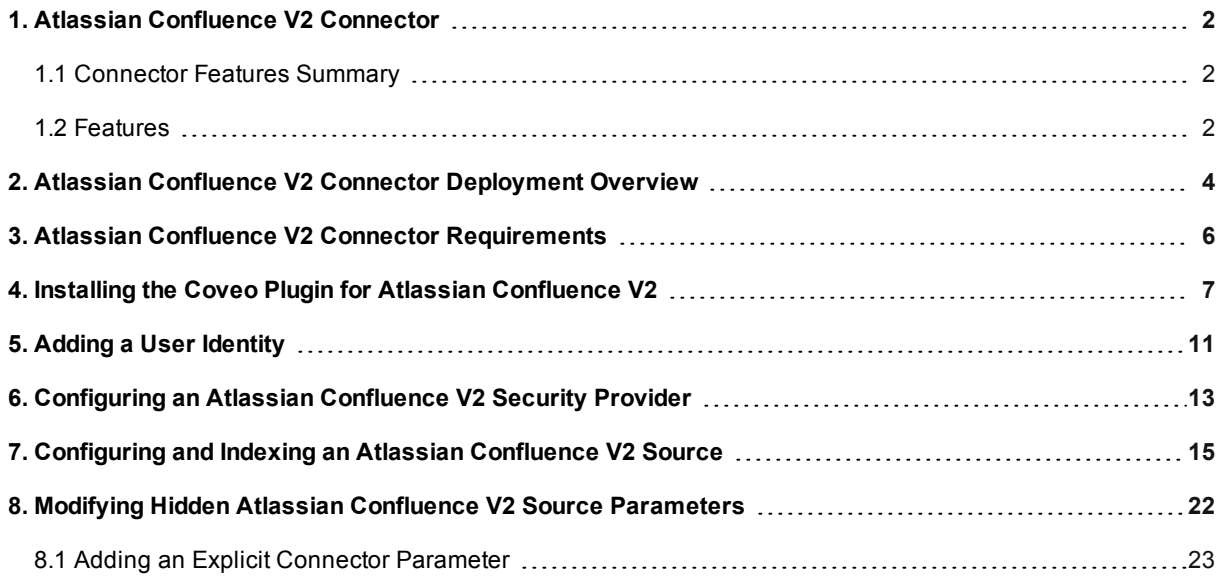

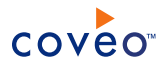

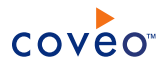

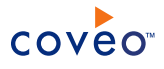

## <span id="page-5-0"></span>1. Atlassian Confluence V2 Connector

#### CES 7.0.8225+ (March 2016)

The second-generation (V2) Coveo connector for Atlassian Confluence (5.7.x to 6.0.1 on-premises installations and Cloud) allows Coveo administrators to index and integrate the content of Confluence Wiki sites and spaces into the Coveo unified index, making it easily searchable by end-users.

**Note:** For Atlassian Confluence 2.5.3 to 5.6.6 on-premises installations, you can use the first-generation connector for Confluence.

### <span id="page-5-1"></span>1.1 Connector Features Summary

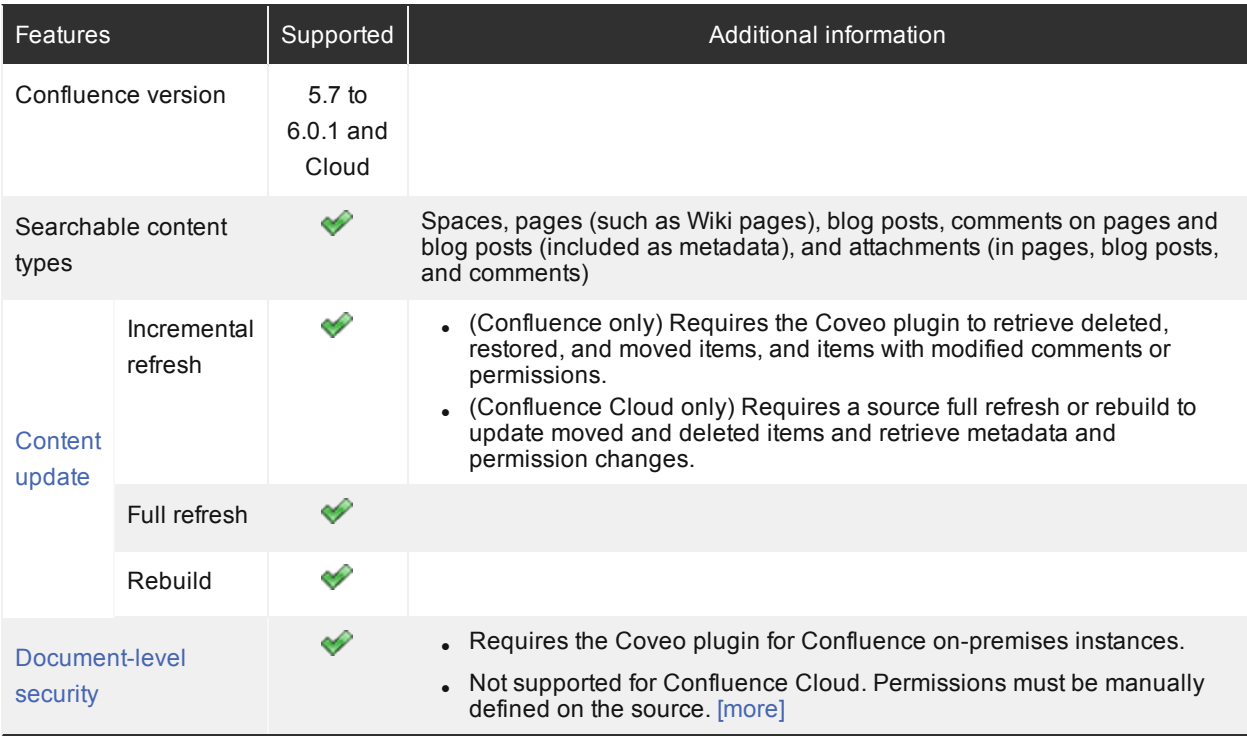

### <span id="page-5-2"></span>1.2 Features

The Confluence V2 connector features are:

#### **Content Indexing**

Retrieval and indexing of the following Confluence item types:

- Spaces
- Pages (such as Wiki pages)

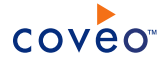

- Blog posts
- Comments (on pages and blog posts)

**Note:** Comments are indexed as metadata.

• Attachments (in pages, blog posts, and comments)

#### **Fully Supported Security Model**

When the Coveo plugin is installed, the connector fully supports the Confluence security model. This means that, in the Coveo search interface, a user searching Confluence content only sees the content to which he has access in Confluence.

**Note:** Permissions are not supported in Confluence Cloud since the required Coveo plugin cannot be installed.

#### **Incremental Refresh**

When the Coveo plugin is installed, the connector periodically queries Confluence for the latest items modifications (addition, edition, deletion), keeping the index content up-to-date.

**Note:** Incremental refresh is only partially supported in Confluence Cloud since the Coveo plugin cannot be installed. Therefore, without the plugin, only added and modified items (except comments) are taken into account, meaning that a full refresh or rebuild is required to update moved and deleted items and retrieve metadata and permission changes.

#### **Pause/Resume**

When indexing Confluence content, the connector can be paused and resumed.

#### What's Next?

Review the steps to deploy the Confluence V2 connector (see "Atlassian Confluence V2 Connector [Deployment](#page-7-0) [Overview"](#page-7-0) on page 4).

# <span id="page-7-0"></span>2. Atlassian Confluence V2 Connector Deployment **Overview**

The following procedure outlines the steps needed to deploy the Confluence V2 connector. The steps indicate the order in which you must perform configuration tasks on both the Confluence and Coveo servers.

To deploy the Confluence V2 connector

- 1. Validate that your environment meets the requirements (see "Atlassian [Confluence](#page-9-0) V2 Connector [Requirements"](#page-9-0) on page 6).
- 2. On your Confluence server:
	- a. Enable the Confluence remote API.

The Confluence V2 connector requires the Confluence SOAP remote API (Web service) to be enabled on your Confluence server (see the Atlassian document [Enabling](https://confluence.atlassian.com/display/DOC/Enabling+the+Remote+API) the Remote API).

b. For an on-premises deployment, optionally install the Coveo plugin.

With Confluence on-premises installations, when you want to index permissions and perform incremental refreshes, you must install the Coveo Confluence plugin on your Confluence server (see ["Installing](#page-10-0) the Coveo Plugin for Atlassian [Confluence](#page-10-0) V2" on page 7).

#### **Notes:**

- Indexing permissions associated with each Confluence object is recommended as it allows the Coveo search interface to only show Confluence documents to which the end-user performing the search has access in Confluence.
- Because you cannot install the Coveo Confluence plugin in Confluence Cloud, Coveo cannot index permissions for this content.
- 3. On the Coveo server:
	- a. Create a user identity.

**Note:** When configuring the source, you must use the credentials of a native Confluence user. Users managed by other identity providers such as Google are not supported.

- When you want to leverage the Coveo plugin to index permissions and perform incremental refreshes, with Confluence on-premises installations, you must create a user identity that refers to a Confluence administrator account (member of the confluence-administrators group) (see ["Adding](#page-14-0) a User Identity" on [page](#page-14-0) 11).
- When your Confluence server does not allow anonymous users to access the REST remote API, or when you want to crawl using a specific Confluence user, you must also create a user identity and set up your Confluence V2 source to use this user identity.

(When you do not want the user identity to be a Confluence administrator - not recommended) The

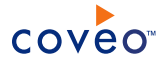

following table lists the minimal required permissions that you must grant to the user identity.

**Important:** When the user identity is not a Confluence administrator, permissions as well as pages with "View" restrictions are not indexed, and incremental refreshes are not supported (see [Page](https://confluence.atlassian.com/conf60/page-restrictions-852731448.html) [Restrictions](https://confluence.atlassian.com/conf60/page-restrictions-852731448.html)).

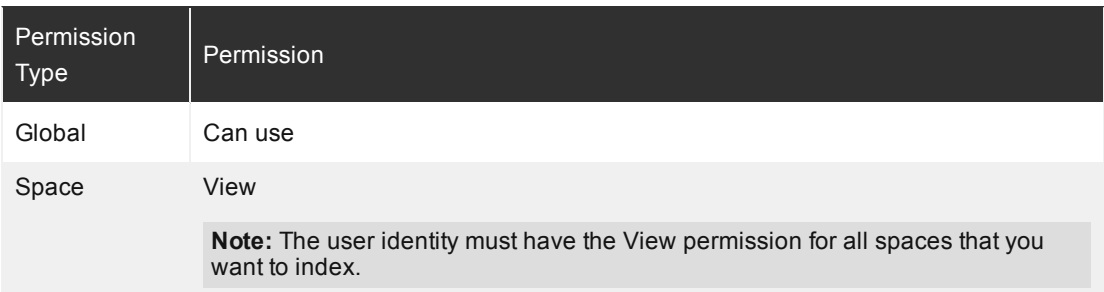

b. Optionally create an Email security provider

When an email is defined for each of your users in Confluence and this email is used to authenticate them in your Coveo search interface, you can create an Email security provider to allow you to map your Confluence users to their email (see Configuring an Email Security Provider).

c. When you want to index permissions, create a security provider.

For all on-premises supported Confluence versions, when you want to index permissions, you must configure a security provider (see ["Configuring](#page-16-0) an Atlassian Confluence V2 Security Provider" on page [13](#page-16-0)).

d. Create a Confluence V2 field set.

It is recommended to import the out-of-the-box Confluence V2 field set ([CES Path]\Bin\Coveo.CES.CustomCrawlers.COnfluence2.FieldSet.xml to be able to easily add Confluence-specific facets to your Coveo search interfaces.

e. Configure and index the Confluence V2 source.

The Coveo connector needs to know details about your Confluence installation to be able to index its content (see ["Configuring](#page-18-0) and Indexing an Atlassian Confluence V2 Source" on page 15).

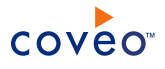

## <span id="page-9-0"></span>3. Atlassian Confluence V2 Connector Requirements

Your environment must meet the following requirements to be able to use the second-generation Coveo connector for Confluence:

#### <sup>l</sup> CES 7.0.8225+ (March 2016)

The connector was introduced with the CES 7.0.8225 March 2016 release.

• Coveo license for the Confluence V2 connector

Your Coveo license must include support for the Confluence V2 connector to be able to use this connector.

- Supported Confluence versions:
	- o Confluence 5.7 to 6.0.1 on-premises

Installations using the Confluence REST API and Search REST API.

o Confluence Cloud

However, document permissions and incremental refresh are not supported, because it is not possible to install the required Coveo plugin in an Atlassian Cloud instance.

#### What's Next?

Enable the Confluence remote API needed by the Confluence V2 connector (see the Atlassian document [Enabling](https://confluence.atlassian.com/display/DOC/Enabling+the+Remote+API) the [Remote](https://confluence.atlassian.com/display/DOC/Enabling+the+Remote+API) API).

# <span id="page-10-0"></span>4. Installing the Coveo Plugin for Atlassian Confluence V2

The second-generation Coveo connector for Confluence comes with a Confluence plugin. The connector needs the plugin to fully support incremental refreshes and index permissions associated with each Confluence item so that users only see Confluence content to which they have access in Coveo search results. It is therefore recommended to install the plugin for Confluence 5.7.x to 6.0.1 on-premises installations.

Without the plugin, you must perform a source full refresh or rebuild to take into account deleted, restored, and moved items, and items with modified comments or permissions (see [Configuring](#page-18-0) and Indexing an Atlassian [Confluence](#page-18-0) V2 Source). You must also set permissions globally on the source, so that all indexed Confluence content is searchable by anyone that has the permissions to view the source content (see [Configuring](#page-18-0) and Indexing an Atlassian [Confluence](#page-18-0) V2 Source).

#### **Notes:**

- The Coveo plugin cannot be installed in Confluence Cloud and consequently, permissions associated with each Confluence item cannot be indexed.
- The Coveo plugin is distributed with CES and is not available from the Atlassian Marketplace.

#### To install or update the Coveo Confluence Plugin

- 1. Log into your Confluence server using a Confluence administrator account.
- 2. On the top menu, access the Administration drop-down list menu by clicking the gear icon, and then select **Add-ons**.
- 3. If the **Administrator Access** dialog box appears, enter your administrator account credentials, and then click **Confirm**.
- 4. In the **Manage add-ons** page, click the **Upload add-on** link.
- 5. In the **Upload add-on** dialog box:

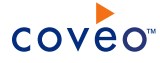

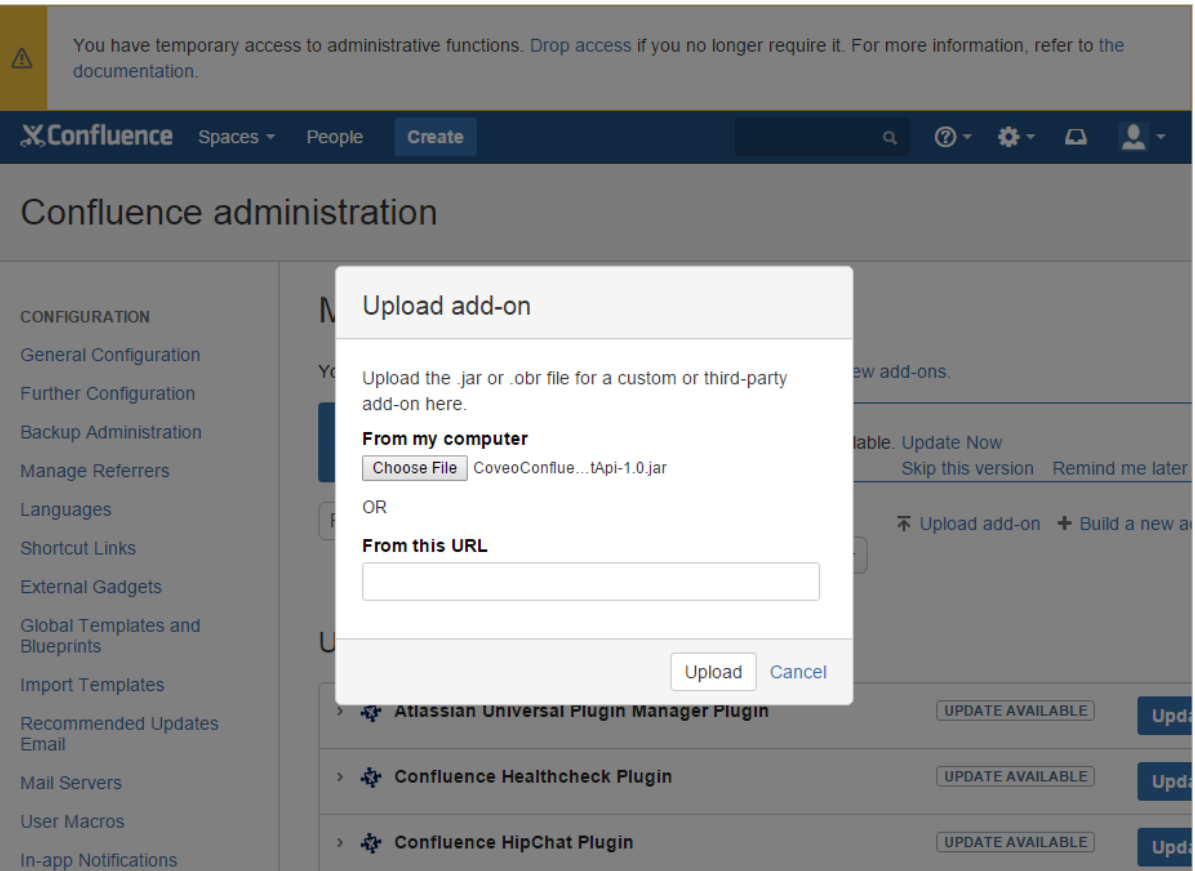

- a. Click **Choose File**.
- b. In the Open dialog box, select the [CES\_Path]\Bin\CoveoConfluenceEnhancedRestApi-[versionNumber].jar file from your Coveo Master server, and then click **Open**.
- c. Click **Upload**.
- 6. In the **Installed and ready to go!** dialog box, click **Close**.

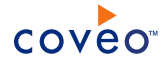

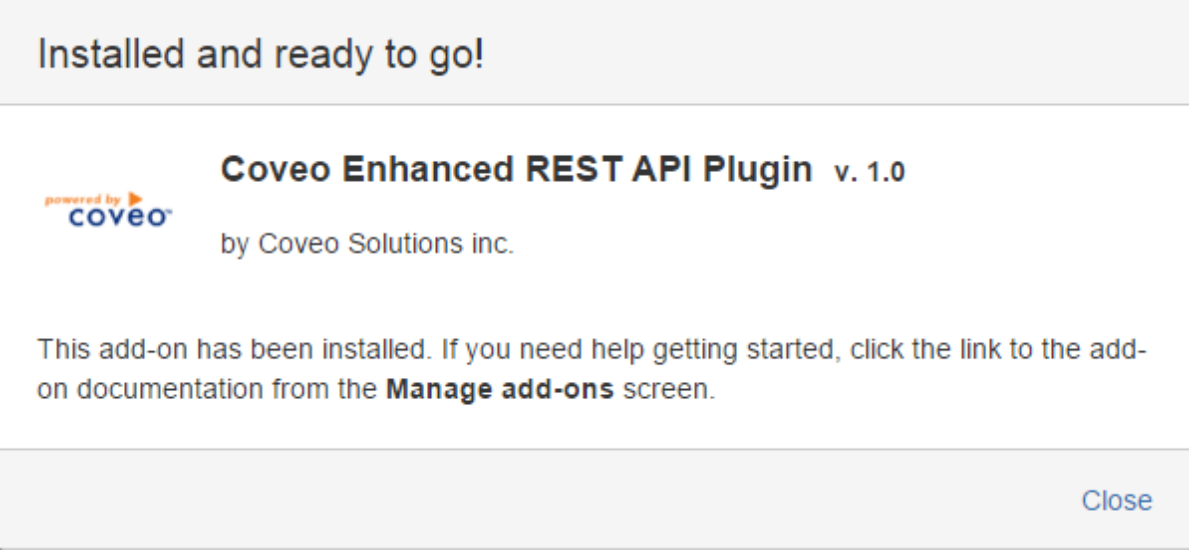

7. In the **User-installed add-ons** list, validate that the **Coveo Enhanced REST API Plugin** is listed.

To uninstall the Coveo Confluence plugin

- 1. Log into your Confluence server using a Confluence administrator account.
- 2. On the top menu, access the Administration drop-down list menu by clicking the gear icon, and then select **Add-ons**.
- 3. If the **Administrator Access** dialog box appears, enter your administrator account credentials, and then click **Confirm**.
- 4. In the **User-installed add-ons** list, locate and expand **Coveo Enhanced REST API Plugin**.
- 5. In the **Coveo Enhanced REST API Plugin**, click **Uninstall**.

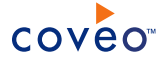

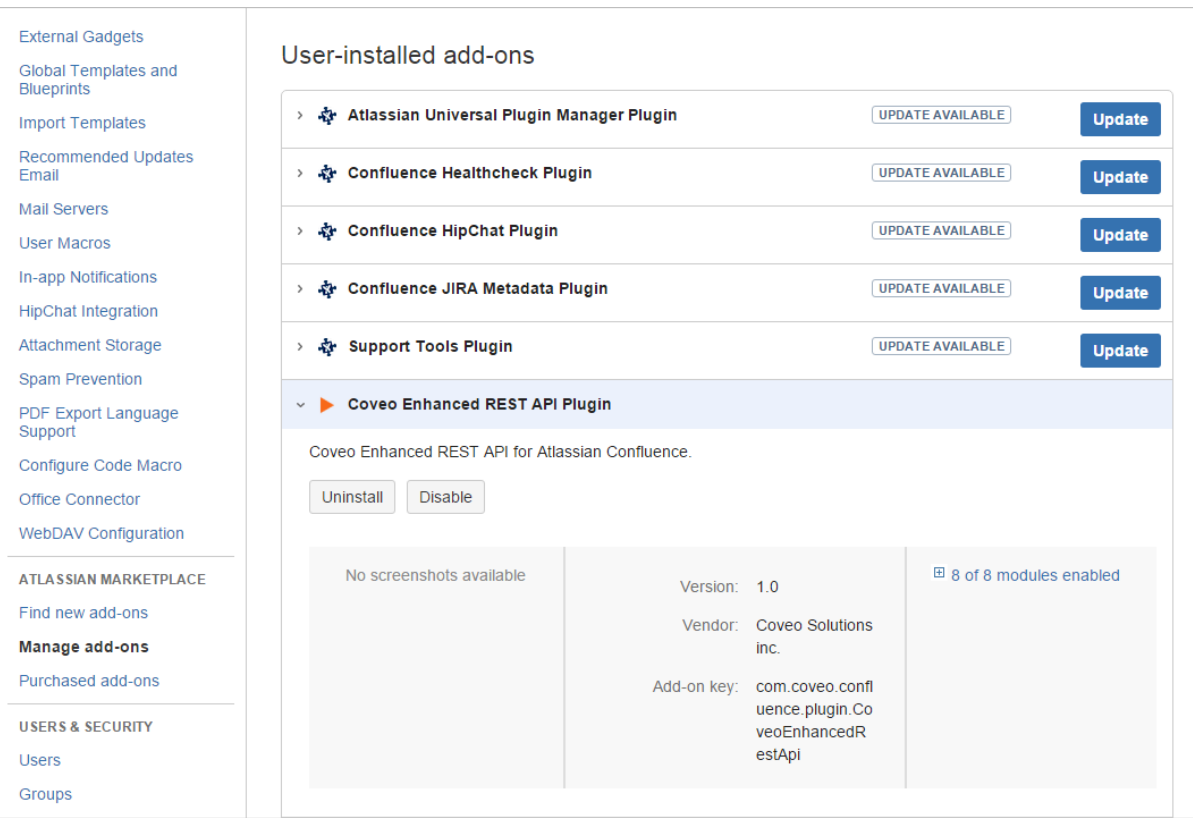

- 6. In the **Uninstall add-on?** dialog box, click **Uninstall add-on**.
- 7. Validate the **Coveo Enhanced REST API Plugin** is no longer listed in the **User-installed add-ons** list.

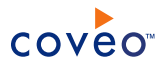

## <span id="page-14-0"></span>5. Adding a User Identity

A user identity is a set of credentials for a given repository or system that you enter once in CES and can then associate with one or more sources or security providers.

A user identity typically holds the credentials of an account that has read access to all the repository items that you want to index. It is a best practice to create an account to be used exclusively by the Coveo processes and for which the password does not change. If the password of this account changes in the repository, you must also change it in the CES user identity.

To add a user identity

- 1. On the Coveo server, access the Administration Tool.
- 2. In the Administration Tool, select **Configuration** > **Security**.
- 3. In the navigation panel on the left, click **User Identities**.
- 4. In the **User Identities** page, click **Add**.
- 5. In the **Modify User Identity** page:

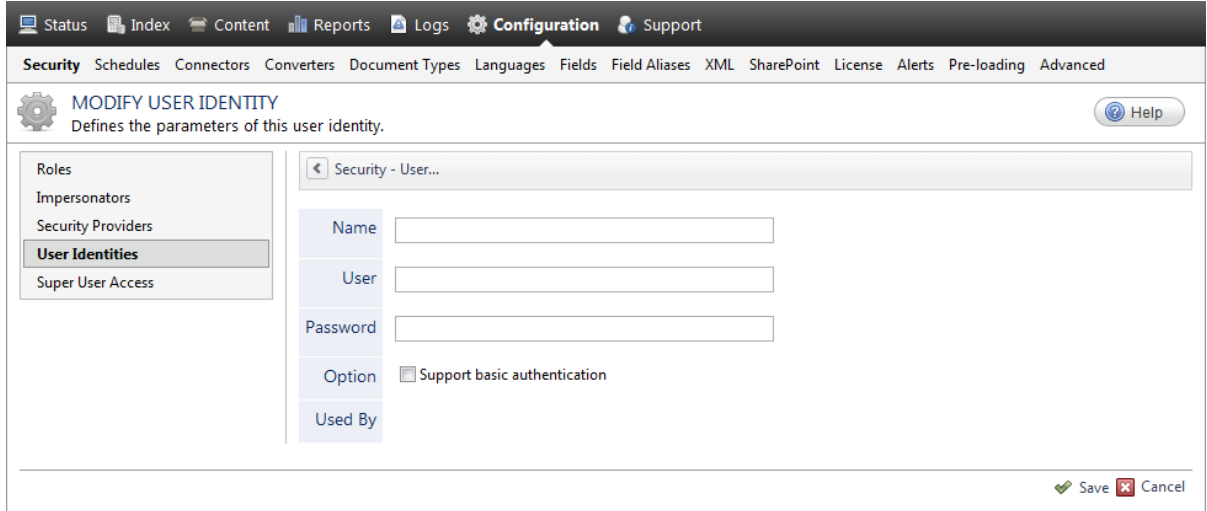

a. In the **Name** box, enter a name of your choice to describe the account that you selected or created in the repository to allow CES to access the repository.

**Note:** This name appears only in the Coveo Administration Tool, in the **Authentication** or **User Identity** drop-down lists, when you respectively define a source or a security provider.

- b. In the **User** box, enter the username for the account that you selected or created to crawl the repository content that you want to index.
- c. In the **Password** box, enter the password for the account.
- d. In the **Options** section, the **Support basic authentication** check box is deprecated and not applicable for

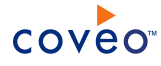

most types of repositories. You should select it only when you need to allow CES to send the username and password as unencrypted text.

e. Click **Save**.

**Important:** When you use Firefox to access the Administration Tool and it proposes to remember the password for the user identity that you just created, select to never remember the password for this site to prevent issues with automatic filling of username and password fields within the Coveo Administration Tool.

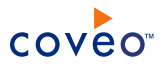

## <span id="page-16-0"></span>6. Configuring an Atlassian Confluence V2 Security Provider

For an on-premises Confluence, when you installed the Coveo plugin and choose to index document permissions associated with Confluence items, the Coveo connector needs a security provider. When document permissions are indexed, in Coveo search results, a user searching for Confluence content only sees the content to which he has access in Confluence.

**Note:** You can get familiar with how Coveo components deal with permissions on documents both at indexing and query time.

To configure a Confluence V2 security provider

- 1. On the Coveo server, access the Administration Tool.
- 2. Select **Configuration** > **Security**.
- 3. In the navigation panel on the left, click **Security Providers**.
- 4. In the **Security Providers** page, click **Add** to create a new security provider.
- 5. In the **Modify Security Provider** page:

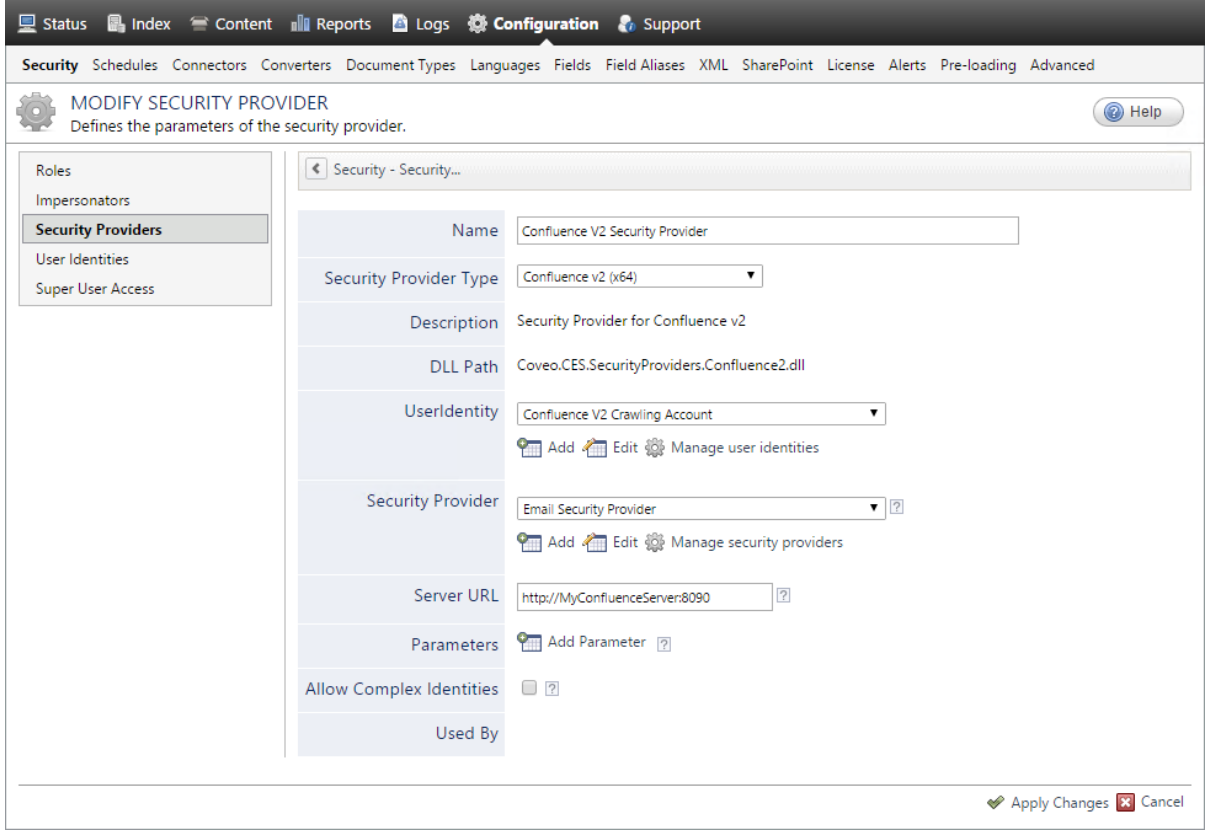

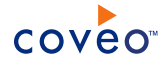

a. Configure the following required parameters:

#### **Name**

Choose a significant name to identify the security provider.

**Example:** Confluence V2 Security Provider

#### **Security Provider Type**

Select **Confluence v2 (x64)**.

#### **User Identity**

Select the Confluence user identity that you created previously (see "Adding a User [Identity"](#page-14-0) on page [11\)](#page-14-0).

#### **Security Provider**

Select **Active Directory** or a custom Active Directory security provider that you created for a specific domain to allow this Confluence security provider to map Confluence permissions to AD users.

You can select an email security provider to allow this Confluence V2 security provider to map Confluence permissions to emails. This is useful when your users are authenticated in the search interface with the same email address specified for their Confluence user, thus allowing them to also see secured documents to which they have read permissions.

#### **Server URL**

The address of the Confluence server. This should be the same address as the one that you will specify when you configure the source for the connector (see ["Configuring](#page-18-0) and Indexing an Atlassian [Confluence](#page-18-0) V2 Source" on page 15). Enter the URL in the following format:

http://[ConfluenceServer]:[port]

**Example:** http://MyConfluenceServer:8090

b. In the **Parameters** section, click **Add Parameter** to be able to change the default value of hidden parameters (see "Modifying Hidden Atlassian Confluence V2 Source [Parameters"](#page-25-0) on page 22).

**Note:** When you implemented single sign-on Okta (CES 7.0.8691+ (December 2016)) or Atlassian Crowd SSO (CES 7.0.8850+ (March 2017) on your Confluence instance, you must add the UseRequestParametersAuth hidden parameter and set it to true both on the source and security provider configurations (see ["Configuring](#page-16-0) an Atlassian Confluence V2 Security Provider" on page 13).

- c. Leave the **Allow Complex Identities** option cleared as it does not apply to this type of security provider.
- d. Click **Apply Changes**.

#### What's Next?

Configure and index a Confluence V2 source (see ["Configuring](#page-18-0) and Indexing an Atlassian Confluence V2 Source" on [page](#page-18-0) 15).

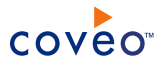

# <span id="page-18-0"></span>7. Configuring and Indexing an Atlassian Confluence V2 **Source**

A source defines a set of configuration parameters for a specific Confluence site.

To configure and index a Confluence V2 source

- 1. On the Coveo server, access the Administration Tool.
- 2. Select **Index** > **Sources and Collections**.
- 3. In the **Collections** section:
	- a. Select an existing collection in which you want to add the new source.

OR

- b. Click **Add** to create a new collection.
- 4. In the **Sources** section, click **Add**.

The **Add Source** page that appears is organized into three sections.

5. In the **General Settings** section of the **Add Source** page:

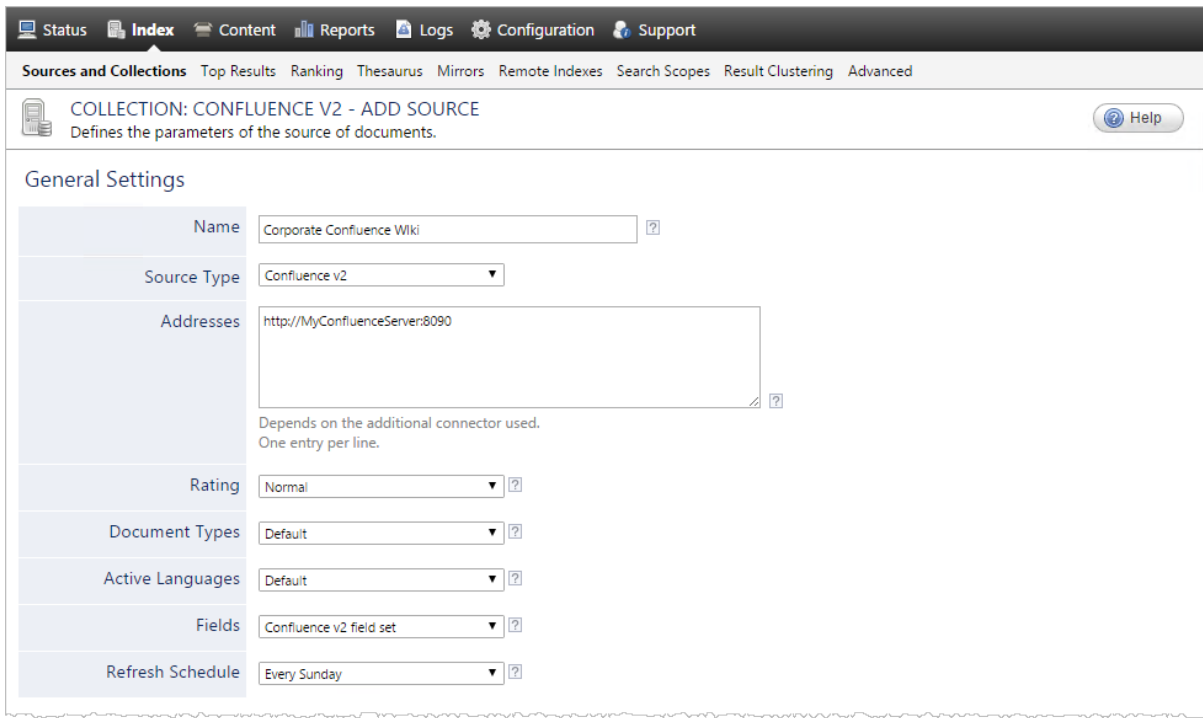

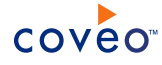

a. Enter the appropriate value for the following required parameters:

#### **Name**

A descriptive name of your choice for the connector source.

**Example:** Corporate Confluence Wiki

#### **Source Type**

The connector used by this source. In this case, select **Confluence**.

**Note:** If you do not see **Confluence v2** in the **Source Type** list, ensure that your environment meets the requirements (see "Atlassian Confluence V2 Connector [Requirements"](#page-9-0) on page 6).

#### **Addresses**

List of starting points for the connector, one address per line.

**Examples:** Depending on the Confluence environment and use cases, use one the following URL format:

• To index a complete Confluence (on-premises) site, add the Confluence server root URL:

http://MyConfluenceServer:8090/

• To index specific on-premises spaces, add their URL:

http://MyConfluenceServer:8090/display/space1

http://MyConfluenceServer:8090/display/space2

• To index a complete Confluence Cloud site, add the Confluence server root URL:

https://MyConfluenceServer.atlassian.net/wiki/

• To index specific Confluence Cloud spaces, add their URL:

https://MyConfluenceServer.atlassian.net/wiki/display/space1

https://MyConfluenceServer.atlassian.net/wiki/display/space2

where you replace MyConfluenceServer with your Confluence instance name, and space1 and space2 with the desired Confluence space keys.

#### **Notes:**

- To be able to index document permissions, all your starting points must be located on a single Confluence site. Create separate sources for separate sites.
- You can enter specific space addresses for deployments where Confluence is not installed at the server root, respecting the following format: http://server/MyConfluence/display/spacename.
- b. The following parameters often do not need to be changed:

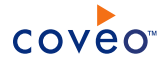

#### **Rating**

Change this value only when you want to globally change the rating associated with all items in this source relative to the rating of other sources.

**Example:** When the source indexes a legacy repository, you may want to set this parameter to **Low**, so that in the search interface, results from this source appear lower in the list compared to those from active repository sources.

#### **Document Types**

If you defined a custom document type set for this source, select it.

#### **Active Languages**

If you defined custom active language sets, ensure to select the most appropriate for this source.

#### **Fields**

Select the field set that you created earlier (see Atlassian Confluence V2 Connector [Deployment](#page-7-0) [Overview](#page-7-0)).

#### **Refresh Schedule**

Time interval at which the index is automatically refreshed to keep the index content up-to-date. By default, the **Every day** option instructs CES to refresh the source everyday at 12 AM. Because the incremental refresh (supported when the plugin is installed) takes care of maintaining the source up-todate, you can select a longer interval such as **Every Sunday**.

6. In the **Specific Connector Parameters & Options** section of the **Add Source** page:

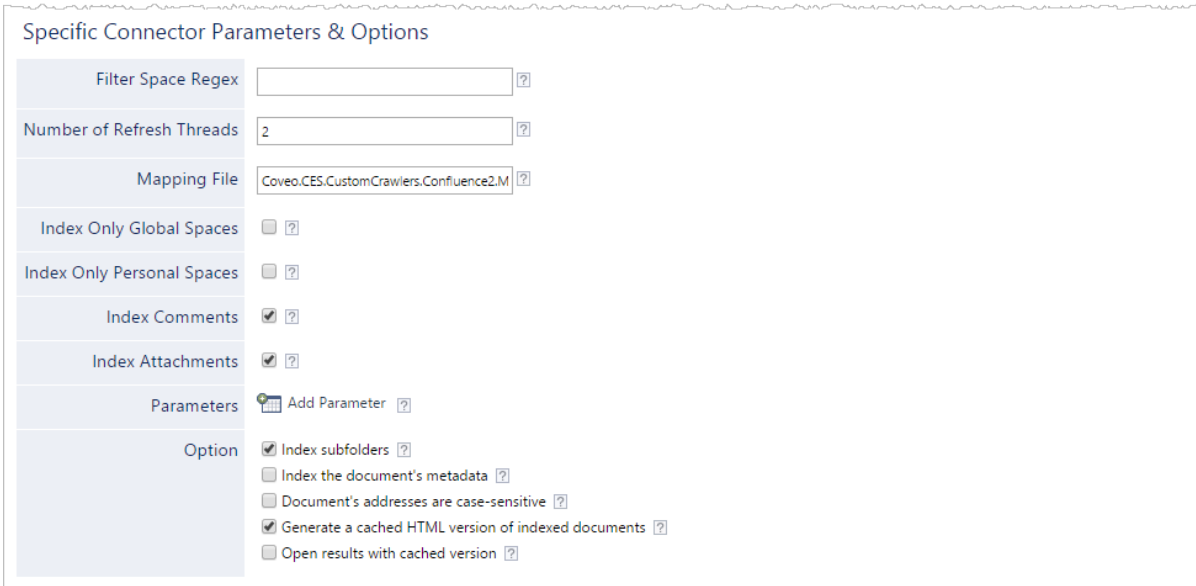

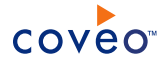

a. Review if you need to change the default values for the following parameters:

#### **Filter Space Regex**

The regex to use to filter spaces when you want to index only a subset of Confluence.

**Note:** This parameter is useful when you have a large number of spaces to index that have an element in common in their space keys.

**Example:** You want to index all spaces with keys starting with an uppercase letter followed by a number, so you enter the following regex:

 $^{\wedge}$ [A-Z][0-9].\*\$

#### **Number of Refresh Threads**

Determines the number of refresh threads that allow the connector to crawl web pages in parallel. The default value is 2 threads.

**Note:** Increasing this value may improve source refresh speed but puts more load on the Confluence server.

#### **Mapping File**

The path to the mapping file that defines how the connector handles metadata. Leave the default value to use the default mapping file that comes with the connector

(Coveo.CES.CustomCrawlers.Confluence2.MappingFile.xml). If you create a custom mapping file, enter the full path to your custom mapping file. Contact Coveo [Support](https://support.coveo.com/) for assistance if you need to customize the mapping file.

#### **Index Only Global Spaces**

When selected, only global spaces are indexed, meaning that personal spaces are ignored.

#### **Index Only Personal Spaces**

When selected, only personal spaces are indexed, meaning that global spaces are ignored.

#### **Index Comments**

When selected, comments on blog posts and pages are indexed. Comments are indexed as metadata of the page, not as documents.

#### **Index Attachments**

When selected, binary files attached to a page, blog post or comment are indexed. Attachments are indexed with the same level and sets of their parent.

b. Review the **Option** check boxes generally do not need to be changed:

#### **Index Subfolders**

Keep this check box selected (recommended). By doing so, all subfolders from the specified server address are indexed.

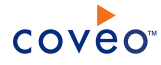

#### **Index the document's metadata**

When selected, CES indexes all the document metadata, even metadata that are not associated with a field. The orphan metadata are added to the body of the document so that they can be searched using free text queries.

When cleared (default), only the values of system and custom fields that have the **Free Text Queries** attribute selected will be searchable without using a field query.

#### **Example:** A document has two metadata:

- LastEditedBy containing the value Hector Smith
- Department containing the value RH

In CES, the custom field CorpDepartment is bound to the metadata Department and its **Free Text Queries** attribute is selected.

When the **Index the document's metadata** option is cleared, searching for RH returns the document because a field is indexing this value. Searching for  $h_{\text{ector}}$  does not return the document because no field is indexing this value.

When the **Index the document's metadata** option is selected, searching for hector also returns the document because CES indexed orphan metadata.

#### **Document's addresses are case-sensitive**

Leave the check box cleared. This parameter needs to be checked only in rare cases for systems in which distinct documents may have the same name but different casing.

#### **Generate a cached HTML version of indexed documents**

When you select this check box (recommended), at indexing time, CES creates HTML versions of indexed documents. In the search interfaces, users can then more rapidly review the content by clicking the **Quick View** link rather than opening the original document with the original application. Consider clearing this check box only when you do not want to use **Quick View** links or to save resources when building the source.

#### **Open results with cached version**

Leave this check box cleared (recommended) so that in the search interfaces, the main search result link opens the original document with the original application. Consider selecting this check box only when you do not want users to be able to open the original document but only see the HTML version of the document as a Quick View. In this case, you must also select **Generate a cached HTML version of indexed documents**.

c. In the **Parameters** section, click **Add Parameter** to be able to change the default value of hidden parameters (see "Modifying Hidden Atlassian Confluence V2 Source [Parameters"](#page-25-0) on page 22).

**Note:** When you implemented single sign-on Okta (CES 7.0.8691+ (December 2016)) or Atlassian Crowd SSO (CES 7.0.8850+ (March 2017) on your Confluence instance, you must add the UseRequestParametersAuth hidden parameter and set it to true both on the source and security provider configurations (see ["Configuring](#page-16-0) an Atlassian Confluence V2 Security Provider" on page 13).

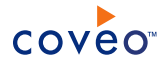

7. In the **Security** section of the **Add Source** page:

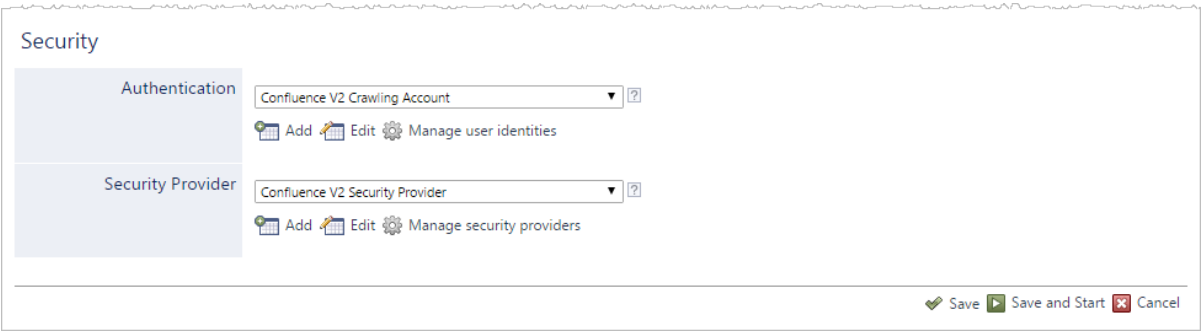

- a. In the **Authentication** drop-down list, if you chose to index permissions, select the Confluence crawling user identity that you created for this source. Otherwise, select **None**.
- b. In the **Security Provider** drop-down list, if you chose to index permissions, select the Confluence security provider that you created for this source (see ["Configuring](#page-16-0) an Atlassian Confluence V2 Security Provider" on [page](#page-16-0) 13). Otherwise, select **None**.

**Note:** When you select **None**, in the **Authentication** and **Security Provider** drop-downs, only your public (unsecured) Confluence content will be indexed.

- c. Click **Save and Start** to save the source configuration and build the source.
- 8. When you chose to NOT index permissions, you must set the permissions globally for the source:

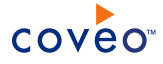

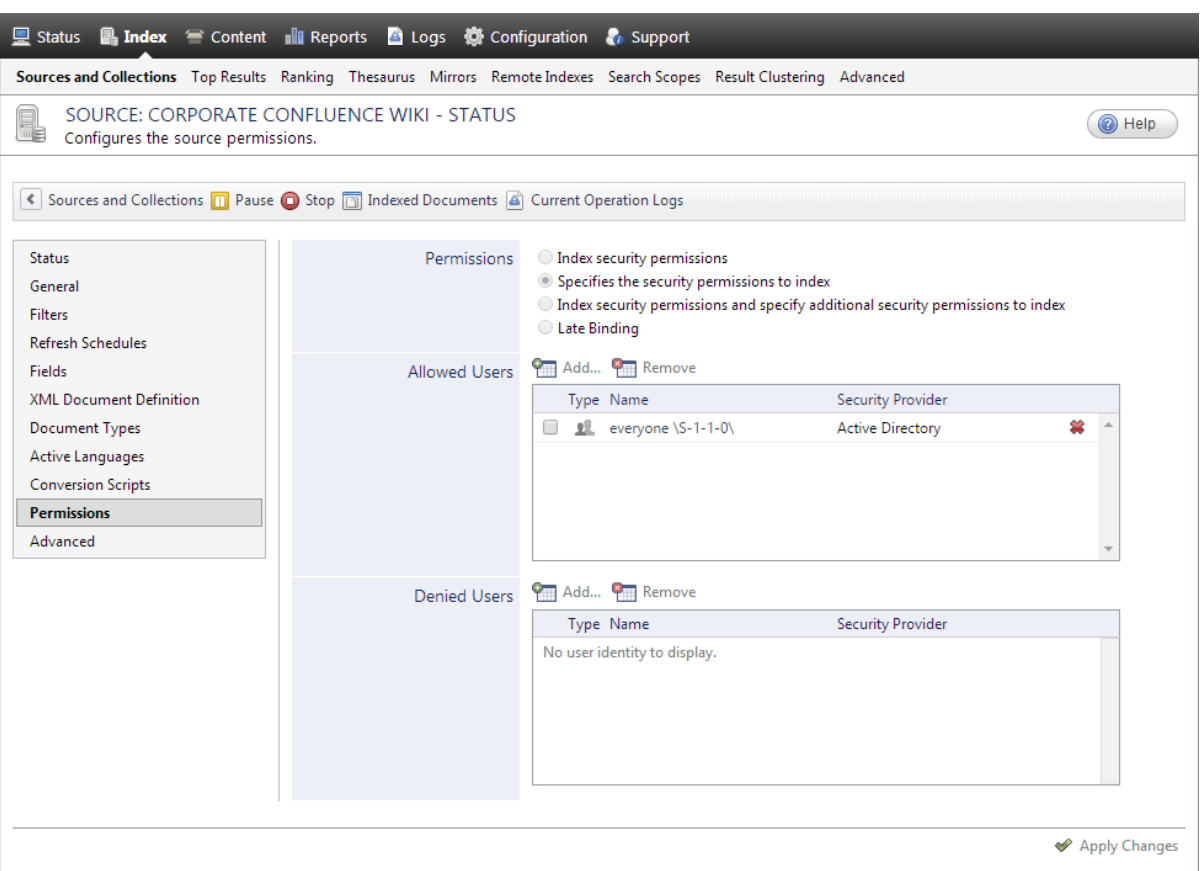

- a. In the navigation menu on the left, select **Permissions**.
- b. Next to **Permissions**, select the **Specifies the security permissions to index** option.
- c. Next to **Allowed Users**, ensure that a well-known everyone group such as the Active Directory S-1-1-0 is added.
- d. Click **Apply Changes**.
- 9. Validate that the source building process is executed without errors:
	- . In the navigation panel on the left, click **Status**, and then validate that the indexing proceeds without errors.

OR

• Open the CES Console to monitor the source building activities.

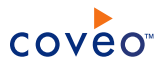

## <span id="page-25-0"></span>8. Modifying Hidden Atlassian Confluence V2 Source **Parameters**

The **Add Source** and **Source: ... General** pages of the Administration Tool present the parameters with which you can configure the connector for most Confluence setups. More advanced and more rarely used parameters are hidden. You can choose to make one or more of these parameters appear in the **Add Source** and **Source: ... General** pages of the Administration Tool so that you can change their default value. Consider changing values of hidden parameters when you encounter issues.

The following list describes the advanced hidden parameters available with Confluence V2 sources. The parameter type (integer, string,…) appears between parentheses following the parameter name.

#### **IndexArchivedSpaces (Boolean)** CES 7.0.8996+ (June 2017)

Whether to retrieve the content of archived spaces. The default value is True.

#### **IndexCurrentSpaces (Boolean)** CES 7.0.8996+ (June 2017)

Whether to retrieve the content of active (unarchived) spaces. The default value is True.

#### **IndexSpaces (Boolean)** CES 7.0.9167+ (December 2017)

Whether to index spaces (the entities, not the space content) as separate documents. The default value is True.

#### **SpacesBatchSize (Integer)**

The number of spaces to retrieve with each call to the REST API (between 1 and 500). The default value is 50.

#### **ContentItemsBatchSize (Integer)**

The number of content items to retrieve with each call to the REST API (between 1 and 100). The default value is 50.

#### **UseRequestParametersAuth (Boolean) Security provider**

Whether to use request parameters  $\circ s$  username and  $\circ s$  password instead of the HTTP basic authentication via standard HTTP headers. The default value is False. Set to True when you use cookie (form-based) authentication (e.g., Okta single-sign on).

**Note:** CES 7.0.8691+ (December 2016) The Coveo plugin works with single sign-ons such as Okta when the UseRequestParametersAuth parameter is set to true (see ["Installing](#page-10-0) the Coveo Plugin for Atlassian [Confluence](#page-10-0) V2" on page 7).

#### **NumberOfRetries (Integer)**

The maximum number of times a failing request is retried. The default value is 5 retries.

#### **RequestTimeout (Integer)**

The maximum amount of time in seconds a request can be executed before being canceled. The default value is 100 seconds.

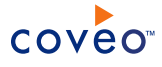

#### **ActiveDirectoryDomainNameForMappings (String) Security provider**

(When your Confluence usernames are the same as the ones in your Active Directory) The Active Directory domain name used to map Confluence permissions to AD identities.

**Example:** When you enter TechnoWiki as your company domain, every username will be mapped like the following when permissions are resolved:

TechnoWiki\username

Use the following procedure only when you want to modify one or more of the above hidden source parameters.

To modify hidden Confluence V2 source parameters

- 1. Refer to "Adding an Explicit Connector [Parameter"](#page-26-0) on page 23 to add one or more Confluence V2 hidden source parameters.
- 2. For a new Confluence V2 source, access the **Add Source** page of the Administration Tool to modify the value of the newly added advanced parameter:
	- a. Select **Index** > **Sources and Collections**.
	- b. Under **Collections**, select the collection in which you want to add the source.
	- c. Under **Sources**, click **Add**.
	- d. In the **Add Source** page, edit the newly added advanced parameter value.
- 3. For an existing Confluence V2 source, access the **Source: ... General** page of the Administration Tool to modify the value of the newly added advanced parameter:
	- a. Select **Index** > **Sources and Collections**.
	- b. Under **Collections**, select the collection containing the source you want to modify.
	- c. Under **Sources**, click the existing Confluence V2 source in which you want to modify the newly added advanced parameter.
	- d. In the **Source: ... General** page, edit the newly added advanced parameter value.
- <span id="page-26-0"></span>4. Rebuild your Confluence V2 source to apply the changes to the parameters.

### 8.1 Adding an Explicit Connector Parameter

Connector parameters applying to all sources indexed using this connector are called explicit parameters.

When you create or configure a source, the Coveo Enterprise Search (CES) 7.0 Administration Tool presents parameters with which you can configure the connector for most setups. For many connectors, more advanced and more rarely used parameters also exist but are hidden by default. CES then uses the default value associated with each of these hidden parameters.

You can however choose to make one or more of these parameters appear in the **Add Source** and **Source: ... General** pages of the Administration Tool so that you can change their default value.

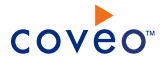

To add an explicit connector parameter

- 1. On the Coveo server, access the Administration Tool.
- 2. Select **Configuration** > **Connectors**.
- 3. In the list on the **Connectors** page, select the connector for which you want to show advanced hidden parameters.
- 4. In the **Parameters** section of the selected connector page, click **Add Parameter** for each hidden parameter that you want to modify.

**Note:** The **Add Parameter** button is present only when hidden parameters are available for the selected connector.

5. In the **Modify the parameters of the connector** page:

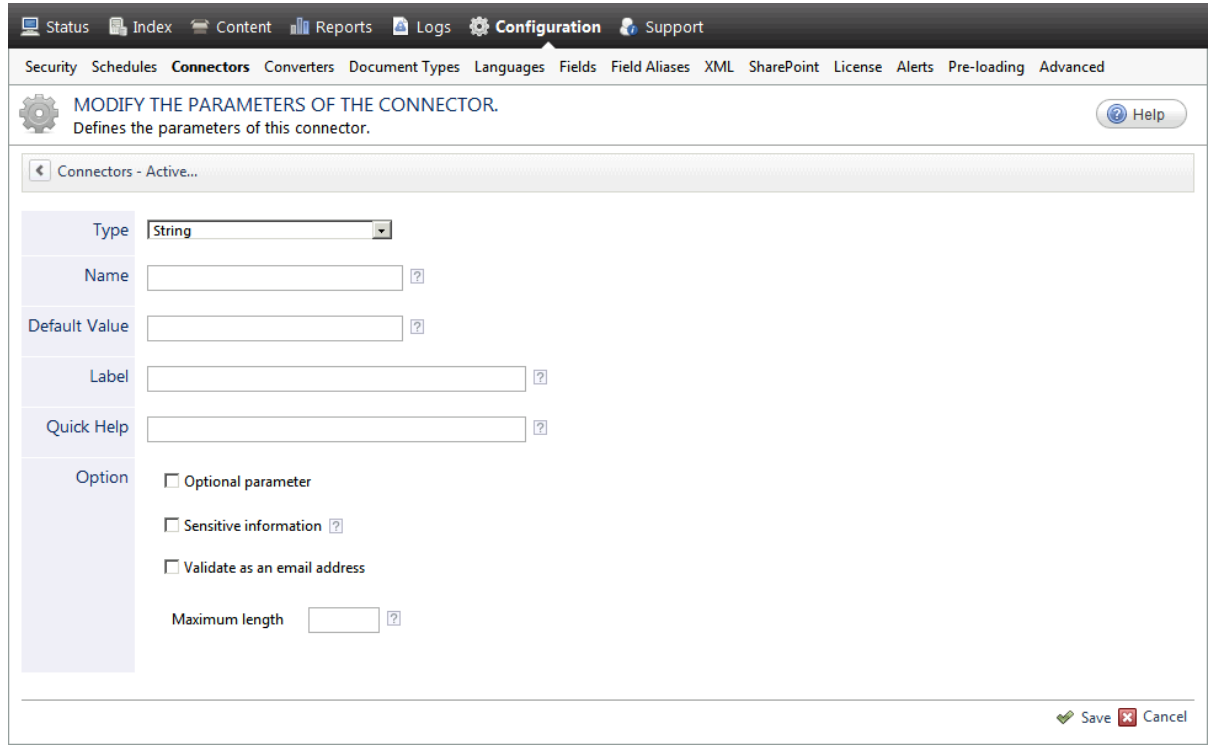

- a. In the **Type** list, select the parameter type as specified in the parameter description.
- b. In the **Name** box, type the parameter name exactly as it appears in the parameter description. Parameter names are case sensitive.
- c. In the **Default Value** box, enter the default value specified in the parameter description.

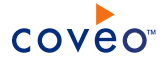

**Important:** Do not set the value that you want to use for a specific source. The value that you enter here will be used for all sources defined using this connector so it must be set to the recommended default value. You will be able to change the value for each source later, in the **Add Source** and **Source: ... General** pages of the Administration Tool.

d. In the **Label** box, enter the label that you want to see for this parameter.

**Example:** To easily link the label to the hidden parameter, you can simply use the parameter name, and if applicable, insert spaces between concatenated words. For the **BatchSize** hidden parameter, enter Batch Size for the label.

**Note:** To create multilingual labels and quick help messages, use the following syntax: <@ln>text</@>, where *ln* is replaced by the language initials—the languages of the Administration Tool are English (en) and French (fr).

**Example:** <@fr>Chemin d'accès du fichier de configuration</@><@en>Configuration File  $Path < / @$  is a label which is displayed differently in the French and English versions of the Administration Tool.

**Tip:** The language of the Administration Tool can be modified by pressing the following key combination: Ctrl+Alt+Page Up.

e. Optionally, in **Quick Help**, enter the help text that you want to see for this parameter when clicking the question mark button  $\mathbb Z$  that will appear beside the parameter value.

**Tip:** Copy and paste key elements of the parameter description.

- f. When **Predefined values** is selected in the **Type** parameter, in the **Value** box that appears, enter the parameter values that you want to see available in the drop-down parameter that will appear in the Administration Tool interface. Enter one value per line. The entered values must exactly match the values listed in the hidden parameter description.
- g. Select the **Optional parameter** check box when you want to identify this parameter as an optional parameter. When cleared, CES does not allow you to save changes when the parameter is empty. This parameter does not appear for **Boolean** and **Predefined values** parameter types.
- h. Select the **Sensitive information** check box for password or other sensitive parameter so that, in the Administration Tool pages where the parameter appears, the typed characters appear as dots to mask them. This parameter appears only for the **String** type.

**Example:** When you select the **Sensitive information** check box for a parameter, the characters typed appear as follows in the text box:

....

- i. Select the **Validate as an email address** check box when you want CES to validate that the text string that a user enters in this parameter respects the format of a valid email address. This parameter appears only for the **String** type.
- j. In the **Maximum length** box, enter the maximum number of characters for the string. This parameter

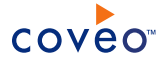

appears only for the **String** type. When you enter 0, the length of the string is not limited.

- k. Click **Save**.
- 6. Back in the **Connector** page, click **Apply Changes**.

The hidden parameter now appears in the **Add Source** and **Source: ... General** pages of the Administration Tool for the selected source. You can change the parameter value from these pages. Refer to the documentation for each connector for details.

**Note:** When you want to modify a hidden source parameter, you must first delete it, and then redefine it with the modified values.